Researcher App Version 3.5.3 User Guide

Author: Mithun Nair

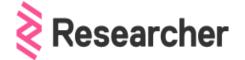

# Copyright Notice

Copyright Statement

Copyright © Researcher App, 2017-2022. All rights reserved.

The Researcher app and the researcher logo are all trademarks of Researcher<sup>©</sup>.

All other trademarks and copyrights referred to are the property of their respective owners.

- Distribution of substantively modified versions of this document is prohibited without the explicit permission of the copyright holder.
- Distribution of this work or derivative work in any standard (paper) book form for commercial purposes is prohibited unless prior permission is obtained from the copyright holder.

No part of this publication may be reproduced, transmitted, stored in a retrieval system, nor translated into any human or computer language, in any form or by any means, electronic, mechanical, magnetic, optical, manual or otherwise, without the prior written permission of the copyright owner:

Researcher

Scale Space,

58 Wood Lane,

London,

W12 7RZ

#### info@researcher-app.com

This documentation is provided "as is" and all express or implied conditions, representations, and warranties, including any implied warranty of merchantability, fitness for a particular purpose or non-infringement, are disclaimed, except to the extent that such disclaimers are held to be legally invalid.

This document was created for an educational assignment only and does not portray work done directly for Researcher ©. Any use of this document is for educational purposes only.

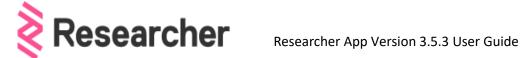

# Contents

| Introduction                        | 3  |
|-------------------------------------|----|
| Installing Researcher Version 3.5.3 | 4  |
| Compatibility                       | 4  |
| Apple (IOS) devices                 | 4  |
| Android devices                     | 5  |
| Making an account / Logging in      | 6  |
| How to use Researcher Version 3.5.3 | 7  |
| Topic selection                     | 7  |
| My Publications                     | 8  |
| Searchable Topics                   | 9  |
| White papers                        | 10 |
| Bookmarks                           | 11 |
| Profile Settings                    | 12 |
| Frequently Asked Questions (FAQs)   | 13 |
| General                             | 13 |
| Paper Selection                     | 13 |
| Functionality                       | 13 |
| Troubleshooting/Feedback            | 14 |

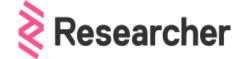

# Introduction

The "Researcher App" is a tool that provides the users with updates on the latest journals, whitepapers, research papers, and topics of interest. The researcher app is intended for scientists, researchers, academicians, and people who have an interest in any topic.

Academicians and scientists have a difficult time keeping abreast of all the changes in the world of research. The researcher app was founded in 2017 to help users to keep track of all changes and also new papers that are being presented on a near daily basis in various subjects and fields; in short, the researcher app helps in research dissemination to a larger community.

The three main objectives or aims of this app are:

- Ready anywhere at anytime on any device.
- To help user focus on what is important to them.
- Content that is easy to browse.

The researcher app is a free to download app for users; the researcher app is divided into ten main research areas:

- Arts & Humanities
- Business & Management
- Chemistry & Materials Science
- Earth Sciences & Geography
- Economics & Finance
- Engineering & Computer Science
- Life Sciences & Biology
- Medical & Health Sciences
- Physics & Mathematics
- Social Sciences & Psychology

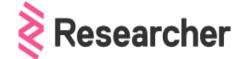

# Installing Researcher Version 3.5.3 Compatibility

The Researcher app is compatible on all devices – IOS, android and there is a web version also available.

The process of installation has been simplified to make it a worry-free process for users.

# Apple (IOS) devices

Follow the instruction to download and install the Researcher app on a IOS device.:

- 1. On your iPhone, open App Store.
- 2. Tap the **Search** icon.
- 3. Type **Researcher** in the search field.
- 4. Select **Researcher** in the search results to go to the app page.
- 5. **Download** the app
- 6. Click Install

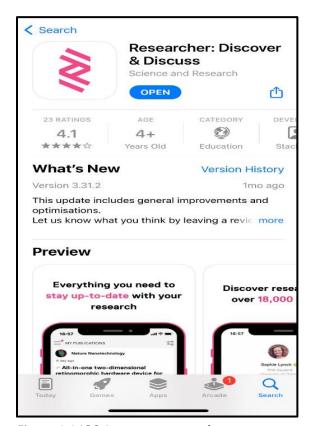

Figure 1.1 IOS App store screenshot

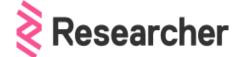

# Android devices

Follow the instruction to download and install the Researcher app on an Android device.:

- 1. On your iPhone, open Play Store.
- 2. Tap the **Search** icon.
- 3. Type Researcher in the search field.
- 4. Select **Researcher** in the search results to go to the app page.
- 5. Download the app
- 6. PlayClick Install

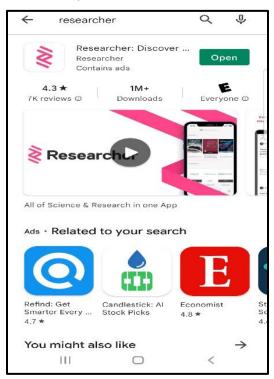

Figure 1.2 Play store screenshot

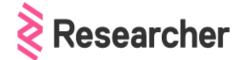

# Making an account / Logging in

Account logging in or making a new account is a relatively easy process. You can make an account with an existing email, a Facebook id, or an apple id.

Once the accounts are linked, you can log in and start researching in your favourite field. Accounts can be linked and synced across multiple devices on multiple platforms.

- 1. On your phone, click researcher app and open it
- 2. Use any of the **following** to make an account
  - Google
  - Email
  - Facebook
  - Apple ID
- 3. Use the selected **credentials** to log in and to link accounts

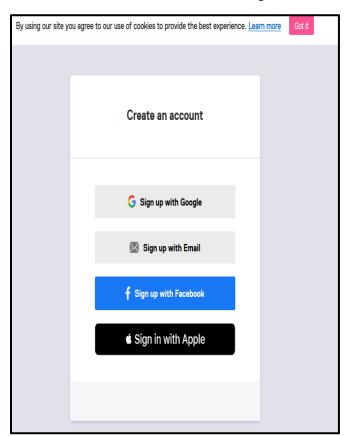

Figure 1.3 Account creation

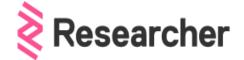

# How to use Researcher Version 3.5.3

The Researcher App contains thousands of journals, research papers and documents, however at this stage it does not contain any books. The app makes staying up to date with the latest research fast and efficient so scientists and academicians can focus on their research. Users no longer have to check email alerts and manually browse paper journals and sites.

The articles are delivered and presented in a social media feed style that makes it easy to browse and save papers for later reading. The user also has the option of following specific journals of choice or can save search strings based on keywords.

# Topic selection

After login in and making an account, the new user will be asked to select topics of interest from the ten main categories.

- Arts & Humanities
- Business & Management
- Chemistry & Materials Science
- Earth Sciences & Geography
- Economics & Finance
- Engineering & Computer Science
- Life Sciences & Biology
- Medical & Health Sciences
- Physics & Mathematics
- Social Sciences & Psychology

After selecting the category that interests you, you can check the publications and articles related to your area of interest.

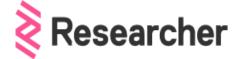

# My Publications

My Publications give the user the research paper, white papers, and documents of scientific interest in a social media feed style format.

## To access My Publications

- 1. Click the **icon** in the bottom left corner of the screen
- 2. The publications related to your area of interest will populate the screen.
- 3. Select the article and start reading

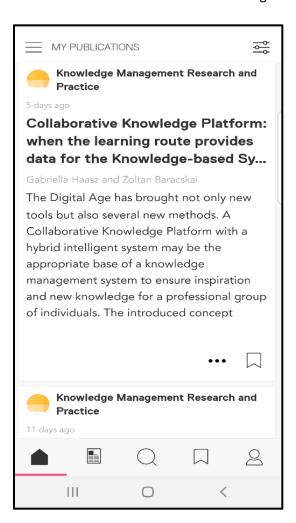

Figure 1.4 My Publications

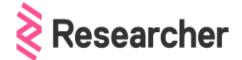

## Searchable Topics

Users can also search for topics based on keywords, that work on the same terms as a google search option. Users can then bookmark the term and sign up for notifications related to the searched keyword.

To access Searchable Topics

- 1. Click the icon at the bottom of the screen
- 2. You can search for content by clicking the magnifying glass at the top of the screen

OR

- 3. You can go to different streams and browse for articles
  - Journals
  - Universities & Institutions
  - Companies
  - News & Blogs
  - Podcasts

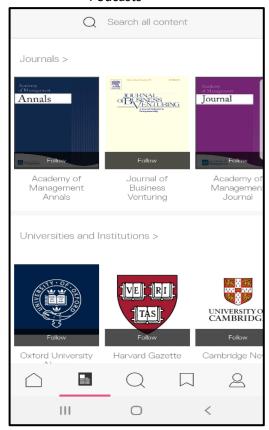

Figure 1.5 Searchable Topics

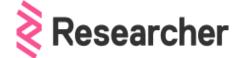

# White papers

The feed the Researcher App generates depends on the topics selected by the user. The user can also make selections based on specific journals and keywords to generate research papers.

To access White papers

- 1. Click the icon at the bottom of the screen
- 2. Tap the magnifying icon at the top
- 3. Enter your search term
- 4. You can also filter the search results by topics
  - Medical & Health Sciences
  - Life Sciences & Biology
  - Chemistry & Materials Science
  - Engineering & Computer Science
  - Social Sciences & Psychology
  - Earth Sciences & Geography
  - Physics & Mathematics
  - Business & Management
  - Arts & Humanities
  - Economics & Finance

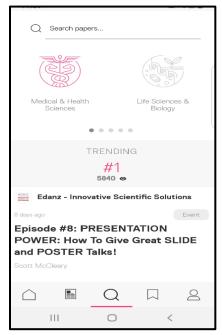

Figure 1.6 Topic Selection

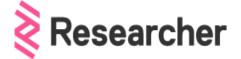

# Bookmarks

Users can bookmark their favourite terms; the bookmarks seamlessly fit into existing research workflows as it syncs with popular reference managers (Mendeley and Zotero).

- 1. You can **Bookmark** Articles and papers for future reference, click icon to bookmark.
- 2. To access all **Bookmarked** articles and papers, click icon at the bottom of the screen.

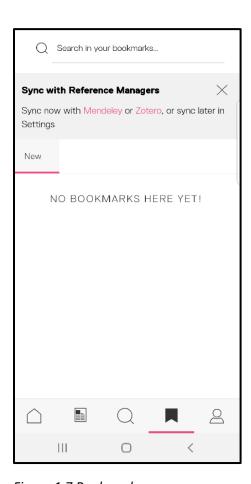

Figure 1.7 Bookmarks

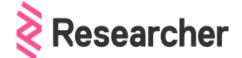

# **Profile Settings**

Profile settings give an insight into the publications followed, papers viewed, and also feeds.

To access Profile settings, click

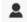

icon at the bottom of the screen.

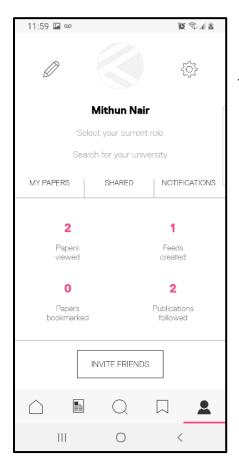

Figure 1.8 Profile Settings

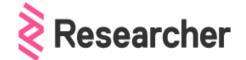

# Frequently Asked Questions (FAQs)

#### General

#### Is the Researcher App free to download?

Yes, the Researcher App is free to download.

#### Will I be charged for the content?

Researcher App takes content directly from the publisher, researcher, scientist, or the academician who has the copyright to the papers. Majority of the content is free but there are some papers and journals that are chargeable.

## What can you discover on the Researcher App?

The Researcher App contains the aggregate of all information across the entire acaedemic spectrum.

#### How many journals are there in the Researcher App?

The Researcher app contains over 15,000 journals.

# Paper Selection

#### How are journals selected to appear on the Researcher App?

The journals on the app have been requested by the users. Researcher works with publishers to ensure that users get comprehensive coverage of the papers published.

#### How does researcher app match journals to the subjects?

Researcher app uses a taxonomy that is an industry-based system to match journals to subjects.

#### Do interdisciplinary journals appear in more than one subject area?

Yes, interdisciplinary journal appears in more than one subject area.

# What information is asked of new users during the onboarding process?

The users name, email, organisation and occupation are asked during the onboarding process.

## **Functionality**

#### How to share papers with my colleagues from the researcher app?

To share a paper, simply click the "Share" button. You can share internally or externally with indivudual and groups.

#### How does the "Bookmarking" work?

When you click the "Bookmark ", articles are saved for you to in your bookmarked papers. You can always navigate to it from the main navigation bar.

#### Is the Researcher App linked with reference managers?

The Researcher App is integrated with Mendeley and Zotero.

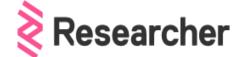

# Troubleshooting/Feedback

In case of any troubleshooting queries or feedback, please email us at <a href="mailto:info@researcher-app.com">info@researcher-app.com</a>